## **Anleitung zur Registrierung «ZUGLOGIN» und eZug**

## **1. ZUGLOGIN**

Über die eZug-App werden schützenswerte Personendaten verarbeitet, deshalb ist für die Nutzung ein «Benutzerkonto ZUGLOGIN» zwingend notwendig. Bitte registrieren Sie sich schriftlich oder persönlich an einem Schalter.

Auf der Seite www.zuglogin.ch finden Sie weiterführend Informationen zum Ablauf der Registrierung. Mit nachfolgendem QR-Code gelangen Sie direkt auf die Seite der schriftlichen Antragstellung.

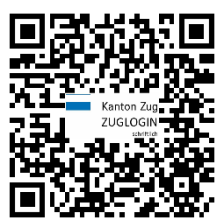

Danach erhalten Sie Ihre Zugangsinformationen bei einer schriftlichen Registrierung innert weniger Tage per Post, bei einer persönlichen Registrierung umgehend per E-Mail/SMS.

Sollte Ihnen die schriftliche oder persönliche Anmeldung nicht möglich sein, kontaktieren Sie uns bitte unter Angabe des Grundes per E-Mail an schulportal@stadtzug.ch. Wir klären dann die Alternativen mit dem Klassenlehrer / der Schulleitung.

## **2. eZug-App**

Sie können die eZug-App für iOS und/oder für Android im jeweiligen Store herunterladen. Verbinden Sie beim erstmaligen Aufruf der eZug-App Ihr «ZUGLOGIN» mit Ihrem eZug. Weiterführende Informationen erhalten Sie auf der Seite www.ezug.ch

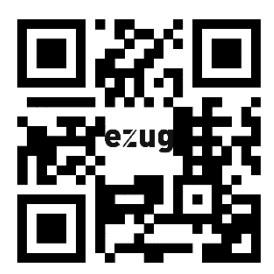

## **3. Schulportal**

In den «Einstellungen» der eZug-App lässt sich unter «Home-Screen personalisieren» die Kachel «Schulportal» aktivieren. Beim erstmaligen Aufruf des Schulportals werden Sie aufgefordert, den Autorisierungscode für Ihr Kind einzugeben. Überprüfen und ergänzen Sie Ihre Profildaten und Einstellungen.

Mit diesem Schritt wird der Registrierungsprozess abgeschlossen, damit ist Ihr Zugang zum Schulportal eingerichtet.

Wenn Sie zusätzliche Autorisierungscodes erhalten, können Sie diese unter «Klassen» mit dem (+) erfassen.